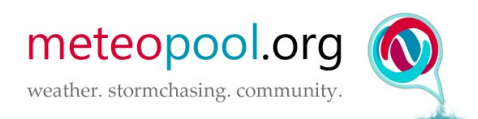

## **Übermitteln der GPS-Position mit Big Brother GPS**

**Beispielsystem: HTC One – Android**

## 1. Einrichten der App

Nachdem du die App heruntergeladen hast, sollte auf deinem Bildschirm oder ein einem App-Verzeichnis das Symbol für Big Brother GPS erscheinen. Klicke dieses an, damit sich die App öffnet.

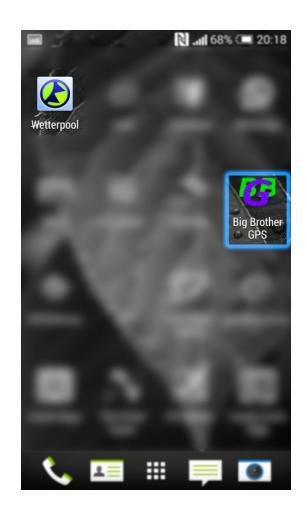

Nachdem sich die App geöffnet hat, findest du den Startbildschirm vor. Dieser zeigt die aktuell verfügbaren GPS-Daten an. Im unteren Bereich befindet sich ein Menü-Symbol mit 3 Punkten (dieses kann je nach Gerät an anderer Stelle oder leicht abgewandelt erscheinen!)

**Hinweis:** Beim **Samsung Galaxy S5** muss der **"Alles beenden"-Button** (links neben dem mittleren Knopf) lang gedrückt werden, damit das **Menü** erscheint.

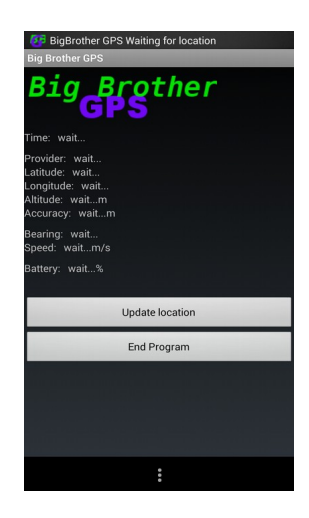

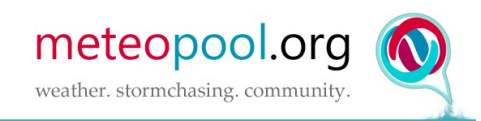

Klicke nun auf das Menü-Symbol. Es öffnet sich ein Untermenü mit einem "Settings"-Eintrag. Diesen klickst du bitte ebenfalls an, um zu den Einstellungen zu gelangen.

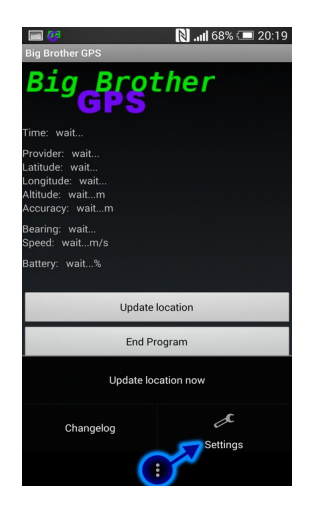

Nun erfolgt die eigentliche Einrichtung der App. Auf den ersten Blick wirken die vielen Optionen überwältigend oder durch die englische Sprache verwirrend. Wir haben die wichtigen Einstellungen markiert und erklären sie hier kurz. Grüne Optionen sind optional, du kannst also selbst entscheiden, ob du sie haben möchtest. Gelbe sind Pflicht und rote bedürfen einer Eingabe deinerseits, die unter keinen Umständen Fehler aufweisen darf, da sonst keine Übertragung stattfindet (Schreibfehler, falsche Eingabedaten,...). Graue, also farblose Optionen sind aus unserer Sicht weder nötig/sinnvoll, noch wichtig für den Betrieb als GPS-Orter oder bedürfen keiner Änderung.

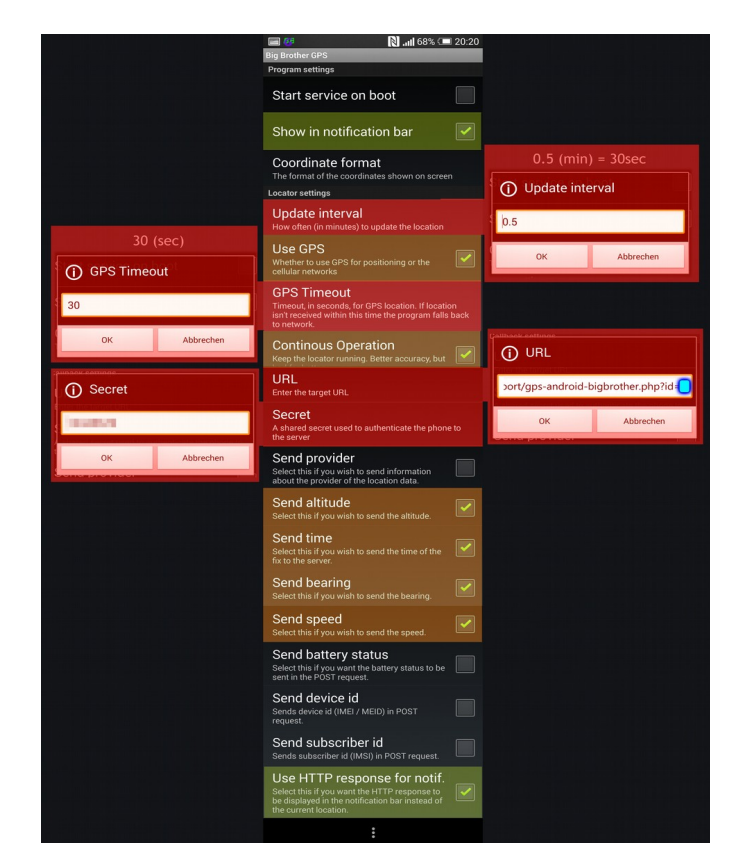

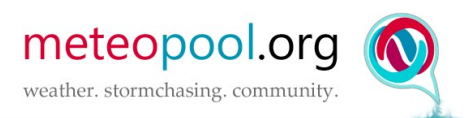

## Erklärungen zu den Optionen

**Start service on boot** Wenn diese Option aktiviert ist, startet die App automatisch, wenn du dein Gerät einschaltest. Aus unserer Sicht unnötig, da die App inklusive GPS und Internet vermutlich ohnehin manuell gestartet wird und nicht permanent benötigt wird, sondern nur dann, wenn geortet werden soll.

**Show in notification bar** Wir empfehlen das Aktivieren dieser Option. Damit siehst du in der Statusleiste deines Gerätes das App-Symbol und, wenn aktiviert (siehe unten) auch den Status der letzten GPS-Übertragung an Meteopool. Ohne diese Option weißt du nie, ob die App läuft und was sie tut.

**Coordinate format** Hier kannst du das Anzeigeformat der Koordinaten auf deinem App-Display einstellen. Dies hat keine Auswirkungen auf die an Meteopool übertragenen Koordinaten und ist somit rein "kosmetisch".

**Update interval** Diese Zeitangabe bestimmt, wie oft Daten aktualisiert und hochgeladen werden. Hier solltest du deinen eigenen Kompromiss aus Aktualität/Genauigkeit der GPS-Strecke und deinem Akku/Internettarif finden. Je öfter eine Aktualisierung stattfindet, desto schneller neigen sich die Reserven deines Gerätes. Aktualisierst du zu selten, bekommst du ziemlich grobe GPS-Strecken oder schwer nachvollziehbare Positionen auf der Karte. **Beachte, dass die Angabe in Minuten erfolgt! Um alle 30 Sekunden die GPS-Daten zu melden, müsstest du also 0.5 eingeben.**

**Use GPS** Dieser Haken muss gesetzt sein, da die Position ansonsten rein über die Handynetz-Ortung ermittelt wird – das ist im Zweifel sehr ungenau.

**GPS Timeout Zeit in Sekunden**, die gewartet wird, um ein GPS-Signal zu empfangen, bevor die App in den Handynetz-Modus zurückfällt. Wir empfehlen 30 Sekunden.

**Continous operation** Diese Funktion sollte aktiviert bleiben, um eine optimale Ortung zu gewährleisten. Die App läuft dadurch permanent durch, was sie ja auch soll.

**URL** Hier muss die Schnittstelle zu Meteopool angegeben werden. Es darf sich kein Rechtschreibfehler einschleichen, das gilt auch für Groß-/Kleinschreibung. Zudem ist die korrekte ID deines GPS-Accounts anzugeben. Diese findest du gut erkennbar in deinen GPS-Einstellungen auf meteopool.org (siehe Bild). Bitte beachte, dass hier niemals deine Meteopool-ID angegeben wird, sondern immer die eines deiner angelegten GPS-Accounts. Somit kannst du auch mehrere Accounts oder Geräte betreiben, ohne dich neu zu registrieren.

Der Schnittstellen-URL lautet: **https://www.meteopool.org/import/gps-android-bigbrother.php?id=DEINE-GPS-ID Hinweis 1:** Die Übertragung funktioniert ausschließlich mit "**https://...**" (sichere Verbindung) **Hinweis 2:** Die GPS-ID ist nicht deine Haupt-ID (siehe folgende Grafik)

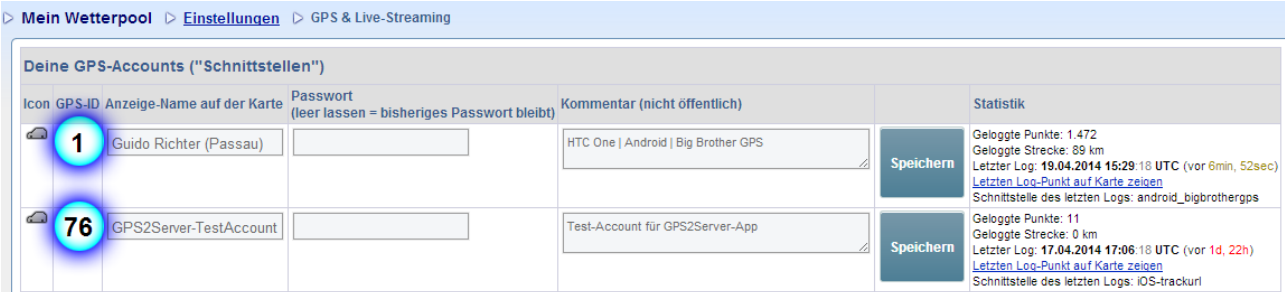

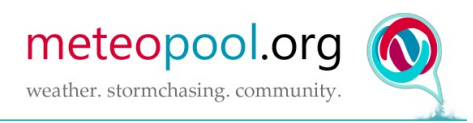

**Secret** Gib hier dein Passwort des entsprechenden GPS-Accounts an. Es sollte genau so sicher sein wie jedes andere Passwort auch, oder möchtest du, dass jemand in deinem Namen GPS-Positionen überträgt und du möglicherweise Erklärungsnöte bekommst?!

**Send provider** Für uns besteht kein Interesse, zu wissen, von welcher Quelle/Anbieter die GPS-Daten stammen und wir werten diese Daten auch nicht aus, wenn du sie überträgst. Sinnvollerweise also nicht anwählen, denn damit belastest du nur deinen Akku durch unnötig übertragene Daten.

**Send altitude** Übermittlung der Höhe – wird von uns ausgewertet.

**Send time** Übermittlung der Zeit – wird von uns ausgewertet.

**Send bearing** Übermittlung der Richtung – wird von uns ausgewertet.

**Send speed** Übermittlung der Geschwindigkeit – wird von uns ausgewertet.

**Send battery status** Die Batterieladung deines Gerätes werten wir nicht aus.

**Send device id** Deine Gerätenummer brauchen wir nicht, da wir dich über ID+Passwort erkennen.

**Send subscriber id** Hier wird die sogenannte IMSI-Nummer übertragen. Auch das ist für uns unwichtig, da wir dich wie erwähnt per ID+Passwort erkennen.

**Use HTTP response for notif.** Wir empfehlen diese Option, wenn du Informationen darüber erhalten möchtest, was beim letzten Senden von GPS-Daten passiert ist. Der Meteopool-Server meldet entsprechend zurück und nur wenn diese Funktion aktiviert ist, wird sie auch in der oben erwähnten Notification-Bar angezeigt. Wenn du dir sicher bist, dass alles läuft, kannst du das auch deaktivieren und minimal Akkuleistung sparen.

## 2. Inbetriebnahme der App

Nachdem die App eingerichtet wurde, kannst du das Einstellungsmenü verlassen und solltest sicherheitshalber "End Program" drücken, um die App zu schließen. Nun hängt es ganz von dir und deinem Gerät ab, welche Übertragungsarten genutzt werden sollen, gängigerweise muss jedoch zum Betrieb mindestens GPS und eine Internetverbindung undefinierter Art aktiviert werden. Beim hier genutzten HTC-One-Testgerät müssen 3 Optionen aktiviert werden. GPS, WLAN und mobiles Internet ("Handy").

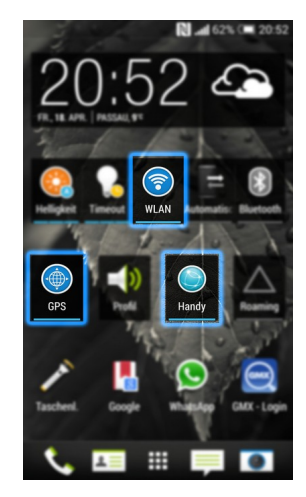

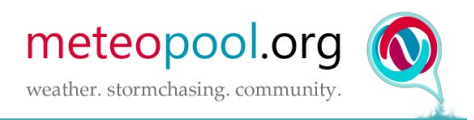

Bitte informiere dich darüber, was bei deinem Handy notwendig ist, um unterwegs Datenverbindungen aufzubauen und GPS zu empfangen und aktiviere diese Funktionen.

Danach startest du die App erneut und nach einiger Zeit sollten dann die ersten GPS-Daten angezeigt werden.

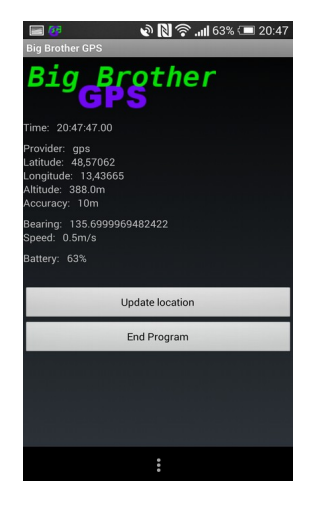

Im gewählten Update-Interval werden nun Daten an Meteopool gesendet. Du kannst die korrekte Funktionsweise auch testen, indem du auf "Update location" drückst. Damit werden sofort Daten an unseren Server geschickt und du bekommst – wenn aktiviert – die Rückmeldung des Meteopool-Servers angezeigt. Die empfangene Meldung beinhaltet den Status und die Uhrzeit. Sie sollte wie im folgenden Screenshot aussehen und keine Fehlermeldungen beinhalten.

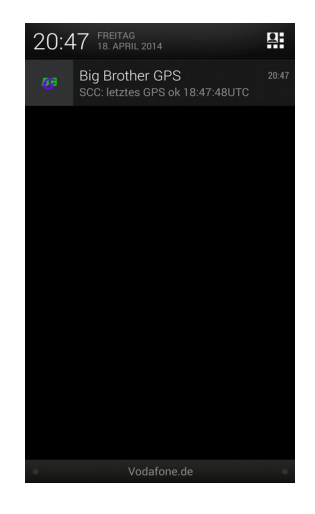